# **6 گام نورپرداز ی با -V Ray در تر ی دی مکس**

**Lighting in 3ds Max**

www.namatek.com www.namatek.com

## **Namatek True Education**

## **فهرست مطالب**

- <mark>1. نورپردازی در تری دی مکس (Lighting in 3ds Max)</mark>
	- **.2 مراحل نورپرداز ی در تر ی دی مکس**

توانایی نورپردازی در تری دی مکس به صورت صحیح در یک صحنه، یکی از مهم ترین ویژگی هایی است که کاربران این نرم افزار باید با آن آشنا باشند. اگر می خواهید که یک رندر جذاب و واقعی در این نرم افزار بسازید، باید حتما نکات مربوط به نورپردازی را با کمال دقت اجرا کنید.

در این آموزش به نحوه نورپردازی در تری دی مکس خواهیم پرداخت. با ما همراه باشید.

## **1# نورپرداز ی در تر ی دی مکس ) in Lighting )3ds Max**

به منظور ارائه هر چه بهتر طرح در نرم افزار تر ی دی مکس باید روی آن عملیات رندرگیری صورت پذیرد. در حقیقت، رندرگیری کمک می کند تا تصویری واقعی از مدل ساخته شده ارائه گردد. انجام نورپردازی در تری دی مکس و تنظیمات مرتبط با آن نیز از جمله ملزومات رندر گرفتن است.

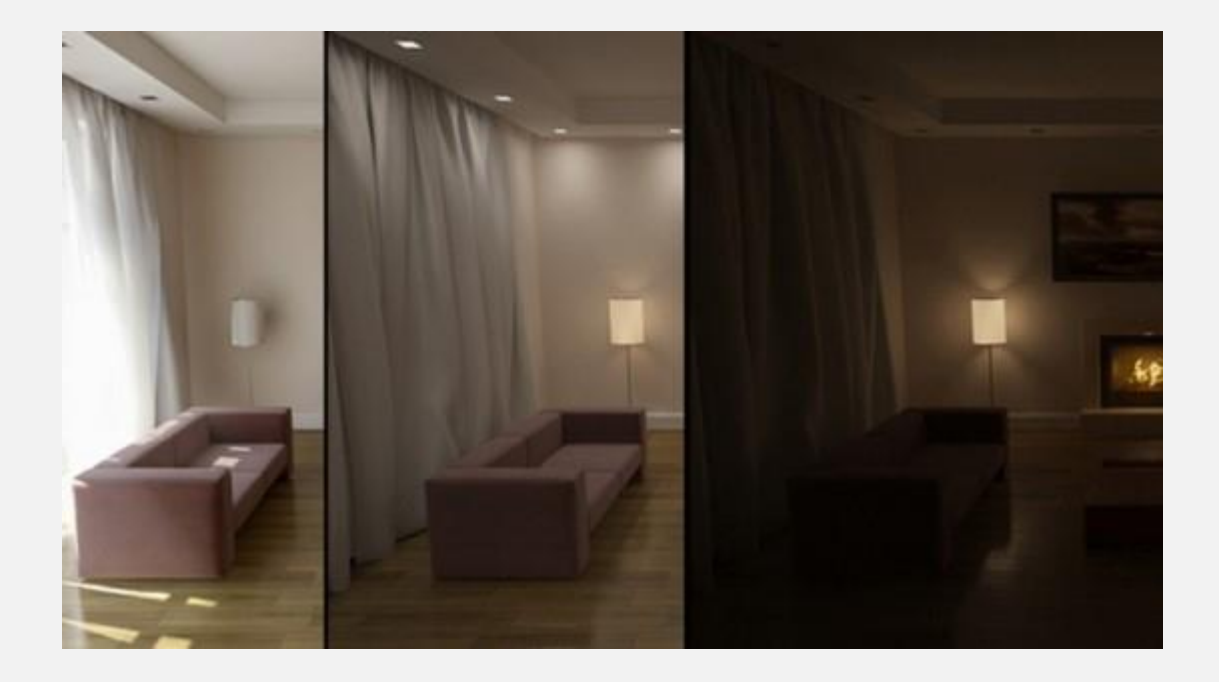

## **2# مراحل نورپرداز ی در تر ی دی مکس**

امروزه تری دی مکس به دلیل کاربرد گسترده و قابلیت های زیاد، جزء مهم ترین نرم افزار های مورد استفاده طراحان است. نورپردازی در تری دی مکس از شاخصه های مهم رندرگیری به منظور افزایش کیفیت طرح، درک آسان کارفرما یان و تبدیل طرح به یک مدل واقعی تر است. در ادامه گام به گام روند کار با استفاده از وی ری (V-Ray) را بیان می کنیم.

#### **1-2# تنظیمات واحدها**

اولین مرحله در هر فرآیند نورپردازی در تری دی مکس، اطمینان از تنظیمات واحدهای اندازه گیری در صحنه است. با توجه به این که قصد داریم از واحدهای واقعی استفاده کنیم، به منوهای Customize و Setup Units در نرم افزار مراجعه کرده و با توجه به مدل واحد مناسب را انتخاب می کنیم. در تصویر زیر ما در قسمت US Standard، گزینه Feet گزینه lighting Units قسمت در و w/Decimal Inches International را به عنوان واحد انتخاب کرده ایم.

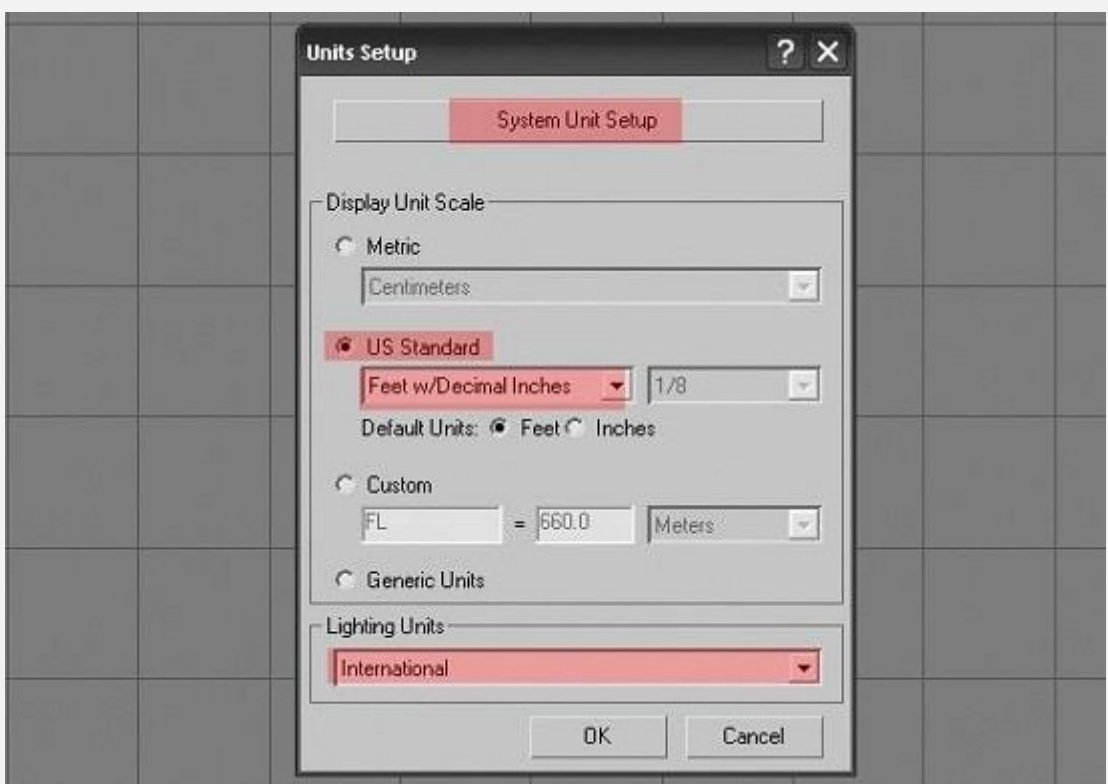

#### **2-2# انتخاب وی ر ی**

با فشردن کلید 10F در صفحه کلید از تب renderer assign، وی ر ی را برای رندرگیری انتخاب می کنیم. همچنین متریال وی ری را در قسمت material editor انتخاب می کنیم.

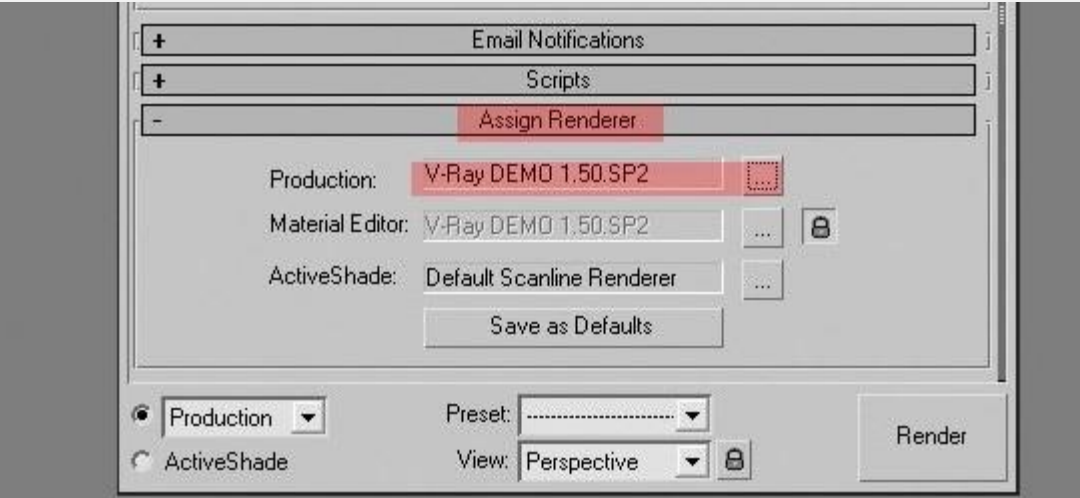

#### **3-2# تنظ یمات اولیه نورپرداز ی**

در این مرحله از نورپردازی در تری دی مکس، یک متریال ساده را در وی ر ی به همه اشیای موجود در صحنه اختصاص داده و تنظیمات اولیه به منظور نورپردازی و رندرگیری را انجام می دهیم. این عمل به صرفه جویی در زمان بسیار کمک می کند. چون رندرگیری از یک متریال ساده بسیار سریع تر از متریال دارای بازتاب و درخشش است.

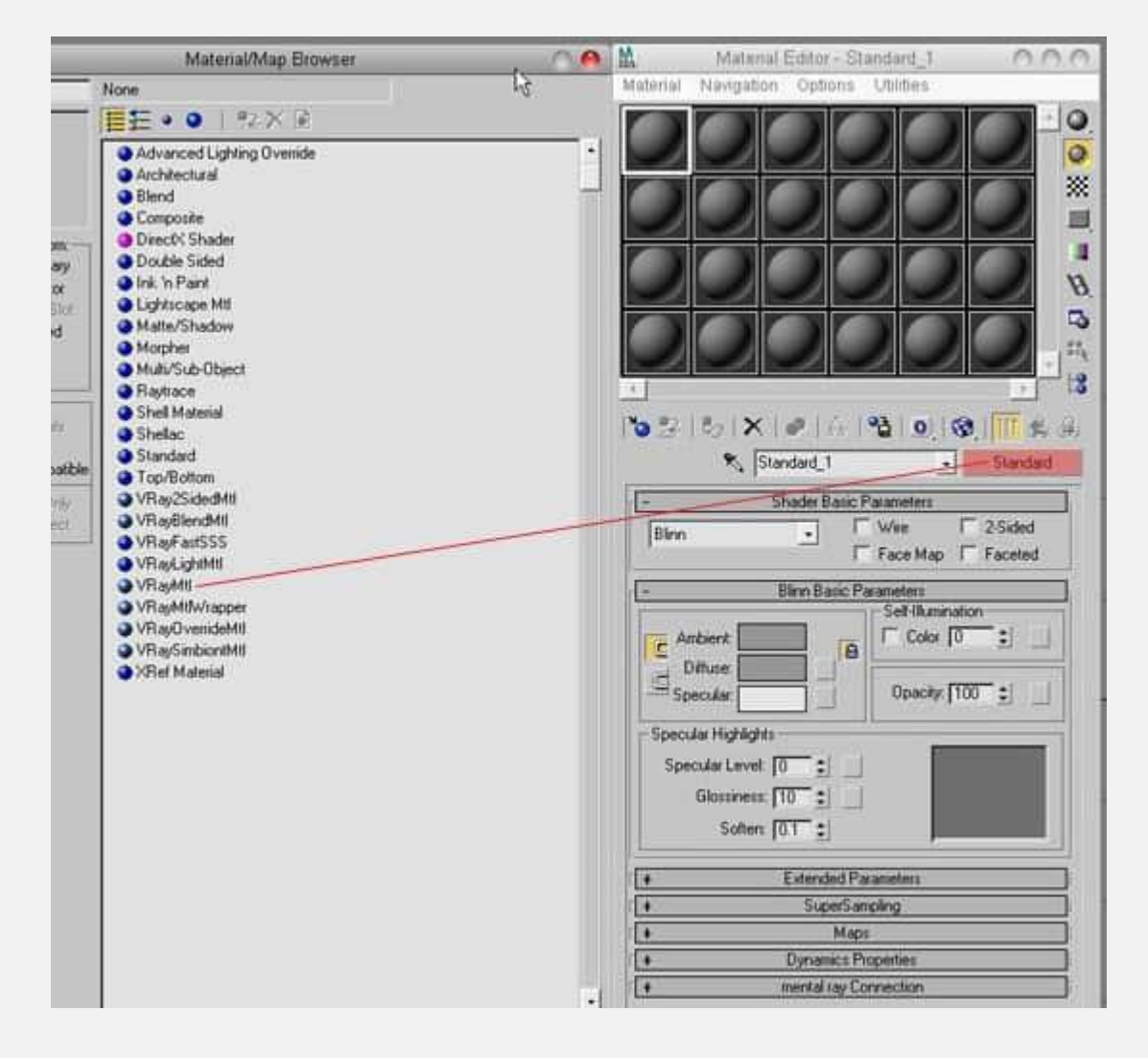

#### **4-2# تنظیمات دوربین فیز ی کی**

حال وارد تنظیمات نورپردازی و رندرگیری می شویم و یک دوربین فیزیکی وی ر ی را از طریق مسیر زیر به صحنه اضافه می کنیم.

Create Tab > Camera > Vray > Physical Camera

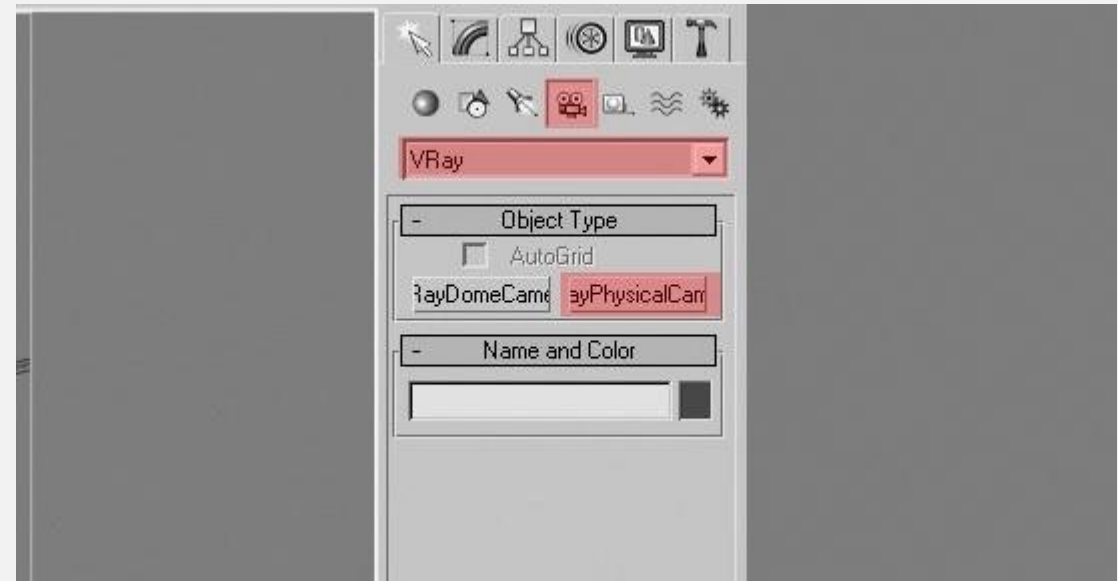

در تنظیمات دوربین فیزیکی در قسمت parameters Basic موارد زیر را اعمال می کنیم:

- به منظور تعیین نوع دوربین در قسمتtype ، گزینه still را انتخاب می کنیم.
	- همانند تصویر زی ر، به نسبت ابعاد صحنه ای که در آن نورپرداز ی را انجام می دهیم، مقدار Gate Film را برحسب میلی متر وارد می کنیم.
- فاصله کانونی لنز دوربین را در قسمت Length Focal مشخص می کنیم.
	- عرض دیافراگم دوربین و در نتیجه اندازه نمایش را می توانیم در قسمت number-f مشخص کنیم.
	- با انتخاب گزینه Vignetting اثر سایه روشن های ناشی از لنز دوربین را به گونه ای شبیه سازی می کنیم که گویا تصویربرداری با یک دوربین واقعی صورت گرفته است.
- گزینه Balance White نیز امکان انجام تغییرات اضافی در تصویر خروجی با توجه به رنگ و یا سایر تنظیمات پیشین را به ما می دهد.
- سرعت شاتر دوربین را نیز می توانیم در قسمت Speed Shutter وارد کنیم.
- میزان حساسی ت دوربین را نیز توسط (ISO (Speed Film تعیین می کنیم. هرقدر بیشتر باشد تصویر روشن تر و هرچه کمتر باشد تصویر تیره تر خواهد شد.

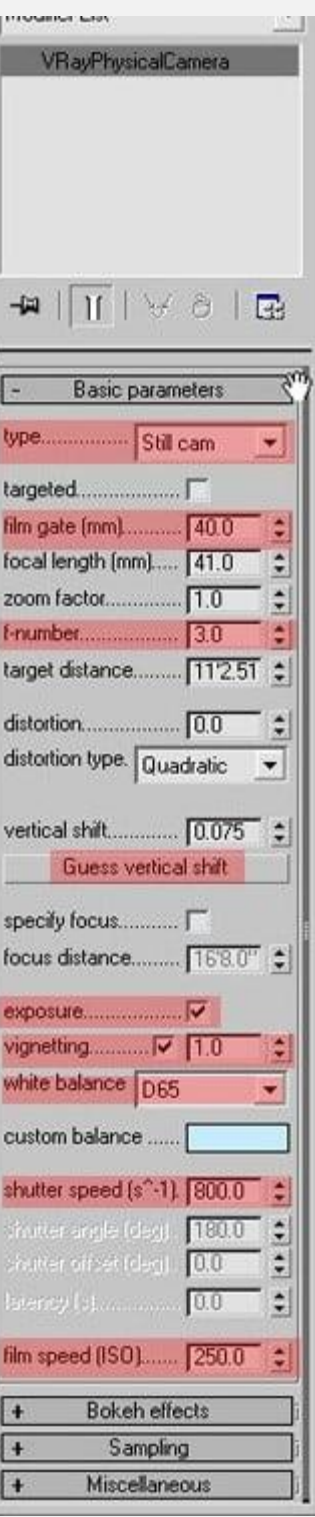

#### **5-2# پارامترهای نورپرداز ی وی ر ی در تر ی دی مکس**

در این گام نورهای مختلف وی ری را در صحنه قرار می دهیم. نورها را می توانیم طوری قرار دهیم که یک سری از آن ها مستقیم و مابقی به صورت

غیرمستقیم صحنه را تحت تاثیر قرار دهند. اصلی ترین یارامترهای نورپردازی در تری دی مکس با کمک وی ری شامل موارد زیر هستند:

- Color: همان رنگ نور است.
- Multiplier: میزان شدت بخشی به رنگ نور را مشخص می کند.
- Invisible: در این بخش می توانیم تنظیم کنیم که شکل منبع نور وی ری پس از رندرگیری قابل مشاهده باشد یا خیر.
	- Subdivs: کیفیت نور یا نمونه ها را تعر یف م ی کند.

می توانیم اندازه ۱۰-۸ را برای رندرهای آزمایشی و اندازه ۲۰-۱۵ را برای رندرهای نهایی انتخاب کنیم.

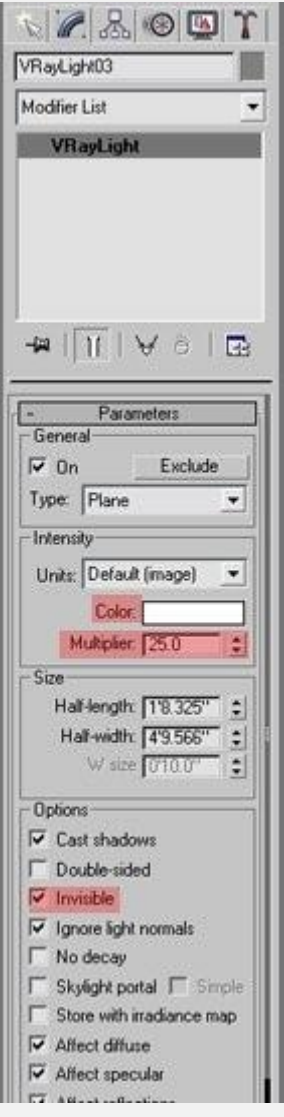

### **6-2# ایجاد شبکه فتومتر یک برای نورپرداز ی در تر ی دی مکس**

داده های فتومتریک در فایل هایی به نام IES ذخیره می شوند. یک شبکه فتومتریک نمایش سه بعدی از توزیع شدت نور یک منبع نور است. مشخصات یک شبکه در فایل های مورد اشاره ذخیره می شوند. بسیاری از افرادی که نورپردازی انجام می دهند فایل های شبکه ای که با آن ها محصوالتشان را ارائه می دهند، به اشتراک می گذارند. اغلب این فایل ها

در اینترنت قابل دسترس هستند و می توانیم از آن ها به منظور شبیه سازی نورهای سه بعدی در تری دی مکس استفاده کنیم. به منظور ایجاد شبکه فتومتر یک از مدل، به تب Lights رفته و Vray را از منوی کشو یی موجود انتخاب می کنیم و یک فایل IES Vray ایجاد و جهت نور را تنظیم می کنیم.

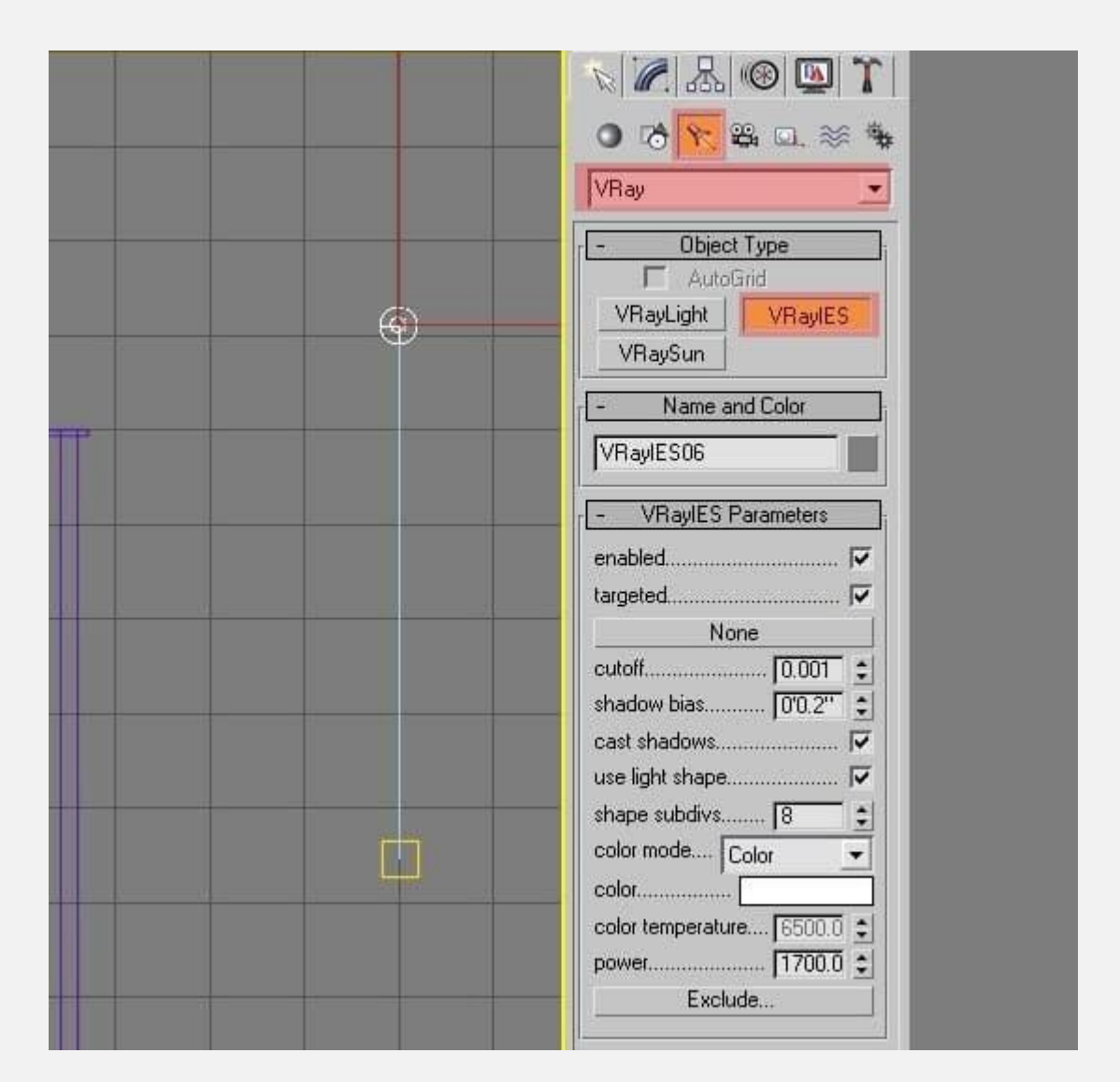

اصلی تر ین تنظیمات موجود برای نورهای IES شامل موارد زیر هستند:

• Button Browse: با کلیک روی آن می توانیم فایل های IES مورد نظر را جستجو کنیم .

- Mode Color: با انتخاب ای ن گزینه می توانیم تاثیر شدت نور را از طریق انتخاب رنگ روی محیط تغییر دهیم.
- Mode Temperature: این گزینه به ما این امکان را می دهد تا به طور دقیق شدت نور را از طریق دمای رنگ تغییر دهیم.
- Power: می توانیم تعیی ن کنیم که نور به چه میزان درخشان باشد.

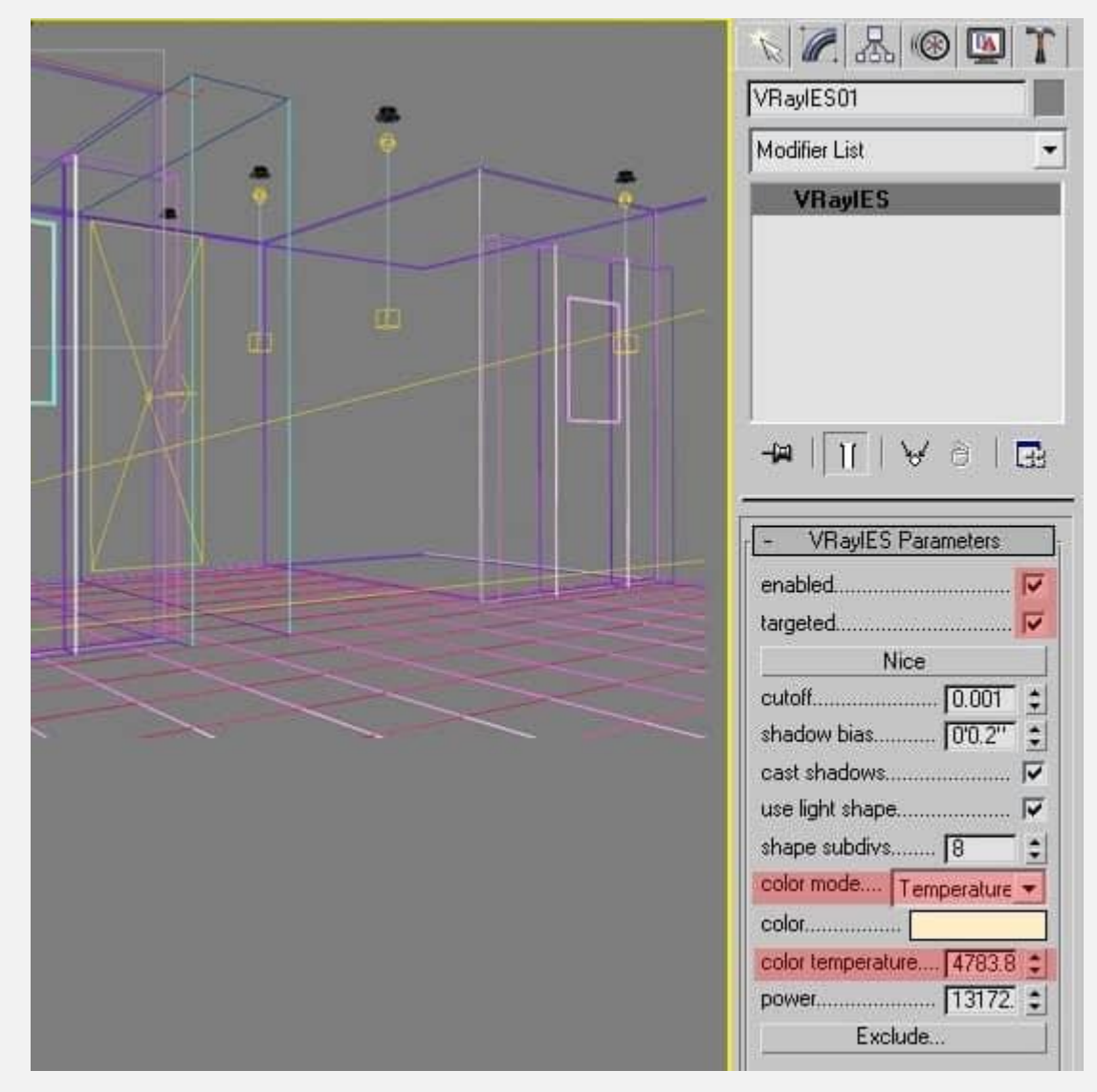